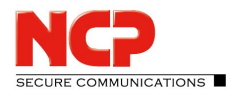

## **Automatical assigning of Firewall Rules**

The Client contains a Personal Firewall, which allows to generate Rules for known networks/friendly Networks (e.g. the Network of your company or the network at home). New rules are created in the Client Monitor in *Configuration / Firewall*. If a network connection establishes, the client will automatically recognize the kind of network.

Follow the following steps to configure the *Firewall Rules*, so they automatically will refer to friendly nets:

- 1. Start the client and go to *Configuration* in the client monitor.
- 2. Open the option *Firewall*.
- 3. Go to *Friendly Networks*.
- 4. One or several parameters can be configured on the client manually. With these parameters the client to identifies a friendly network. These parameters are
	- IP Network / Netmask
	- IP Address of DHCP Server
	- MAC Address of the DHCP Server

## **Alternative**

With the Friendly Net Detection Server (FND Server) it is possible to recognize Friendly Networks automatically. It must be possible for the Client to establish a connection to the FND Server over the *IP address for friendly network detection service.* At the FND Server the username, password and certificate must be stored, which are listed here. If the client can establish a connection to the FND Server with a successful authentication, then the network adapter is located in a Friendly net.

- 5. Go to the tab *Basic Settings* and check the box *enable Firewall.*
- 6. Create a new Firewall Rule with the *new* Button. Name the rule and define the parameters which actions should be possible.
- 7. Specify that the new rule is only used for Friendly Networks (see fig.).

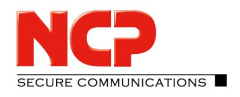

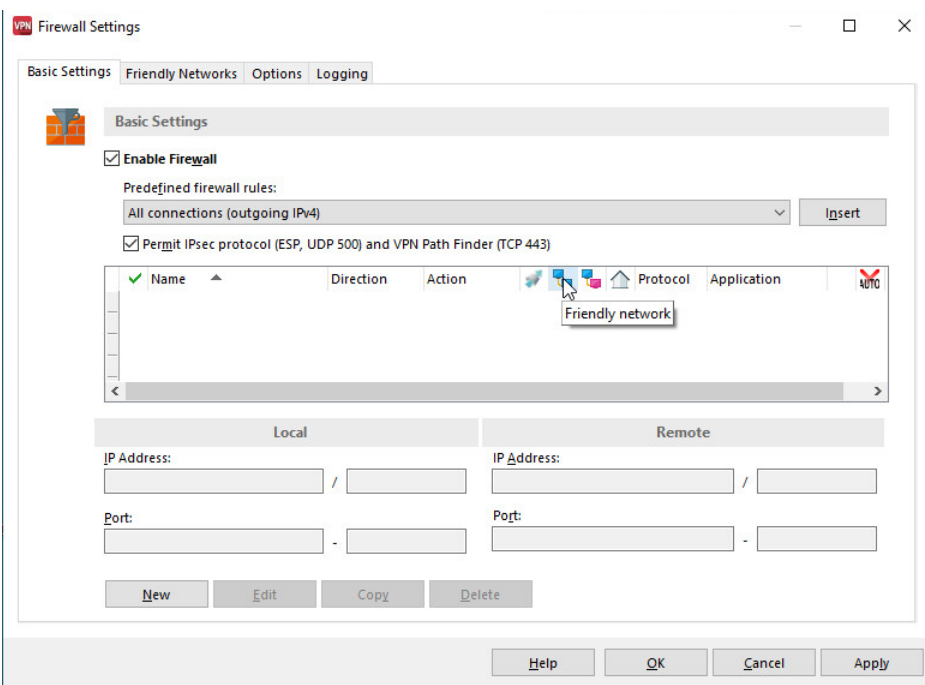